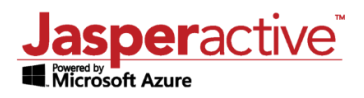

## Jasperactive Disability Accommodation Options

Jasperactive is committed to ensuring that every learner with the desire to improve their proficiency in the use of computers and computer applications should have the opportunity to do so.

To further enhance student success, where and when it is necessary, we recommend Teachers work with students on using the following options available:

1. **Zoom** – Jasperactive has a built-in Decrease/Increase Font feature on the [Jasperactive Instruction](https://support.jasperactive.com/support/solutions/articles/36000020758-using-the-jasperactive-instruction-pane)  [Pane.](https://support.jasperactive.com/support/solutions/articles/36000020758-using-the-jasperactive-instruction-pane)

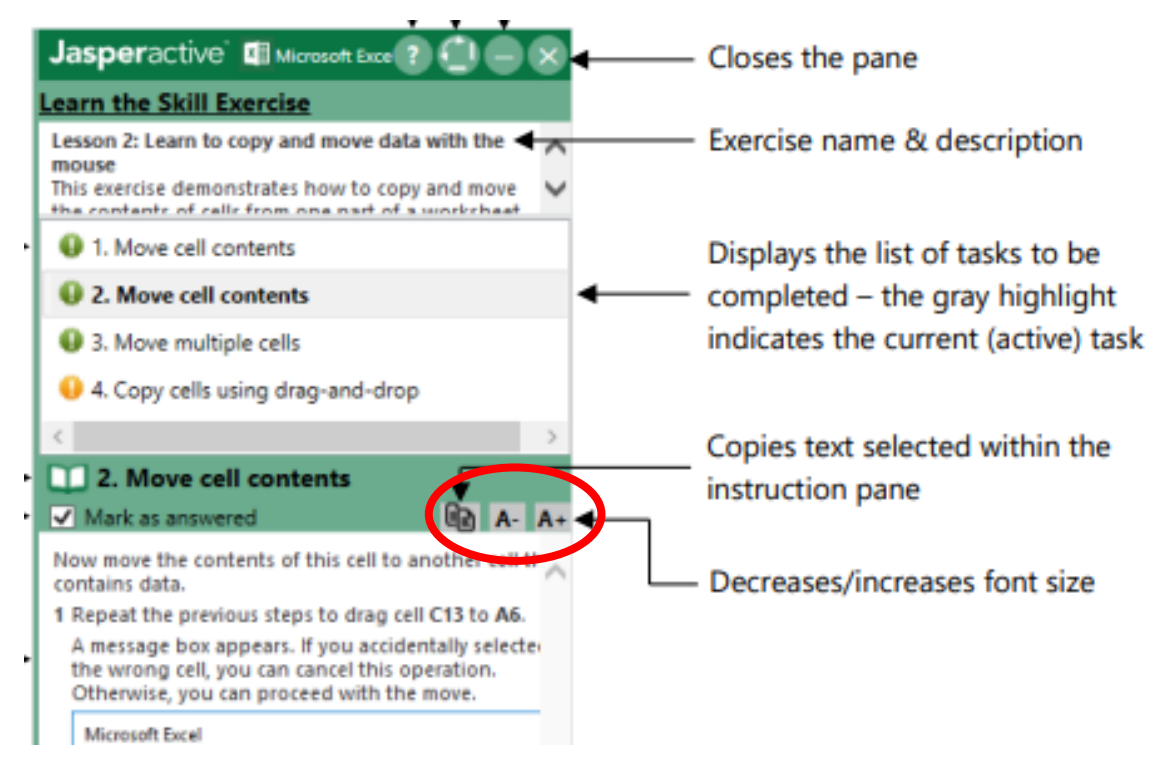

- 2. **Time** The default time limit for Jasperactive assessments, such as the Benchmark, is 50 minutes. Jasperactive allows teachers to change the amount of time allotted to complete assessments for a group of students or individual students. For more information, please refer to the following How-To Guides.
	- Using the Teacher Panel [Using Groups Manager: Modifying Assessment Time Limits](https://support.jasperactive.com/support/solutions/articles/36000020775-using-the-teacher-panel-using-groups-manager-modifying-assessment-time-limits-) This document explains how to use the Customize Time tab in the Groups Manager page to change the amount of time allotted to complete the Benchmark and/or the Validate Exercise. Changes made in this tab apply to all students in the course.

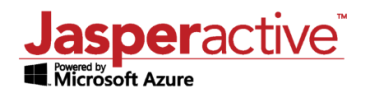

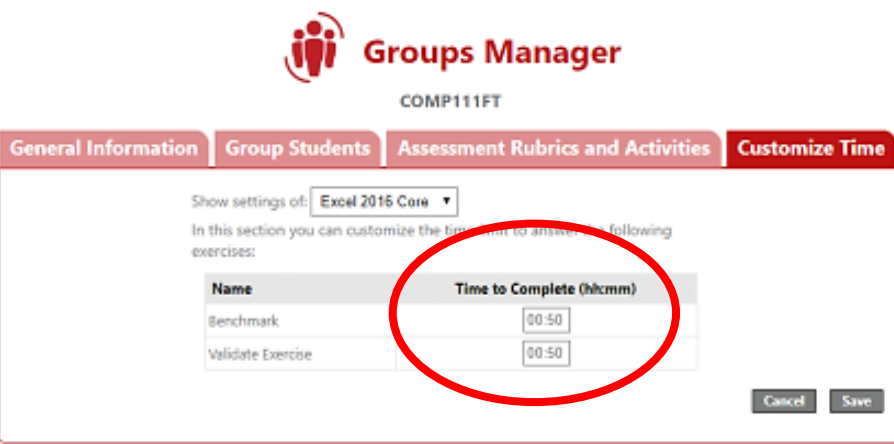

- [Viewing and Editing Student Information](https://support.jasperactive.com/support/solutions/articles/36000020777-viewing-and-editing-student-information) This document explains how to view and edit information, such as assessment time limits, for a student from within the Groups Manager.
- 3. **Windows Narrator** Windows 10 contains a screen-reading app called Narrator, which reads text on the screen aloud and describes some events (such as an error message appearing) that happen while you're using the computer.
	- [Hear text read aloud with Narrator](https://support.microsoft.com/en-ca/help/14234/windows-hear-text-read-aloud-with-narrator) Get Started with Narrator.

For Windows 10 devices, simply search for Narrator by typing it in the bottom-left Search bar on your desktop home screen. Alternatively, press the Windows logo key  $\blacksquare$  on your keyboard and start typing 'Narrator' to access it.